# Invoice History

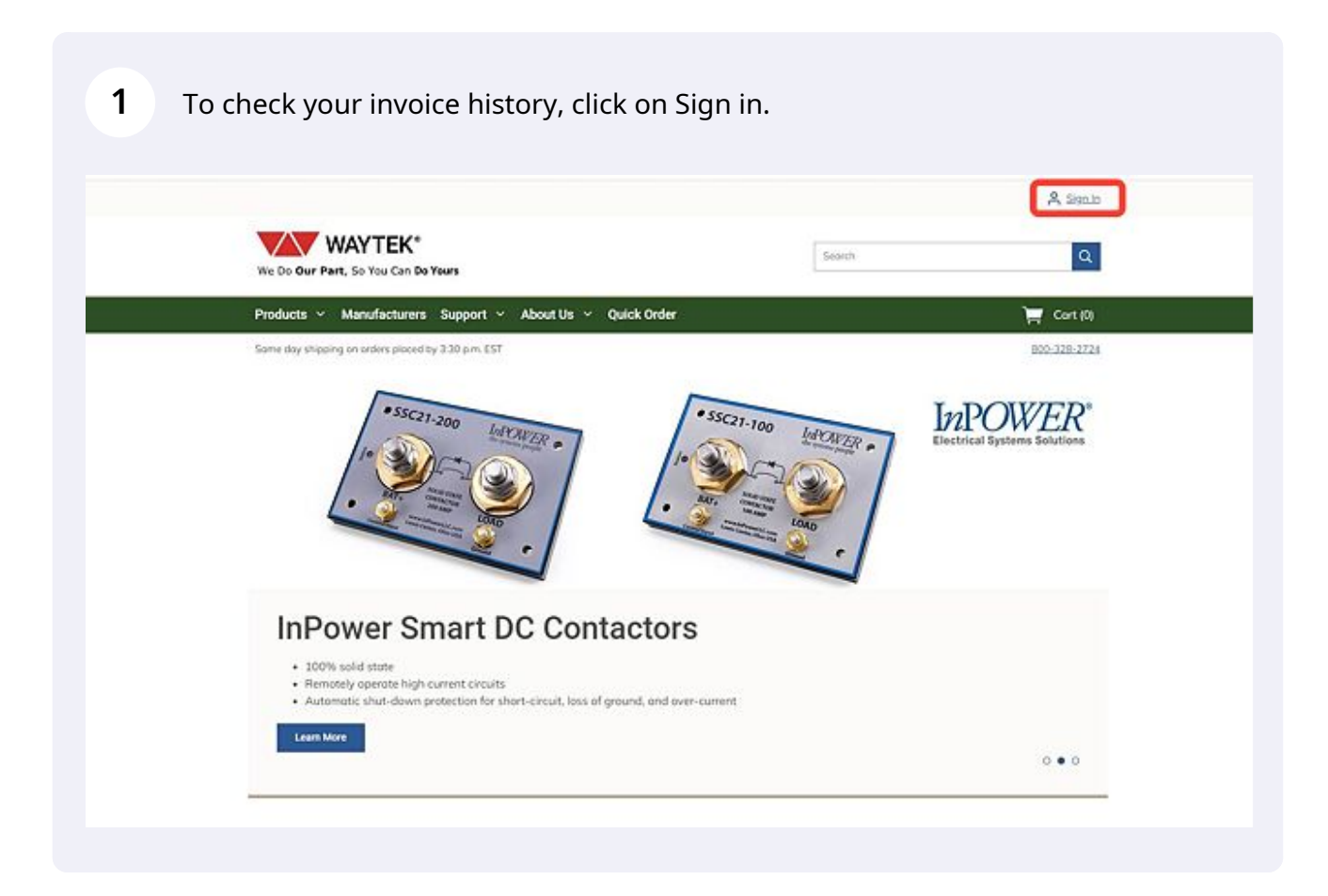

Sign in with your Waytek account you placed the order through.

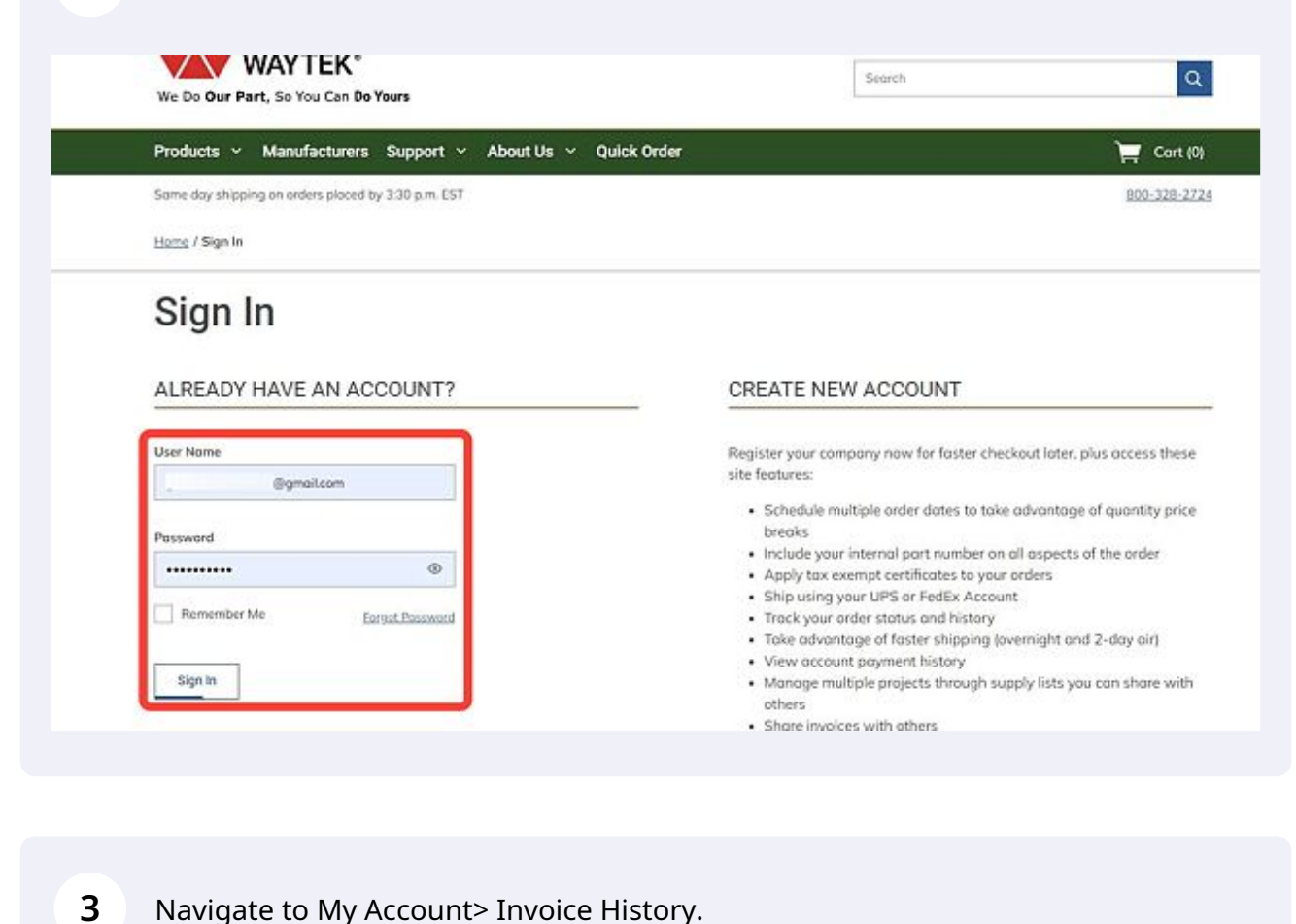

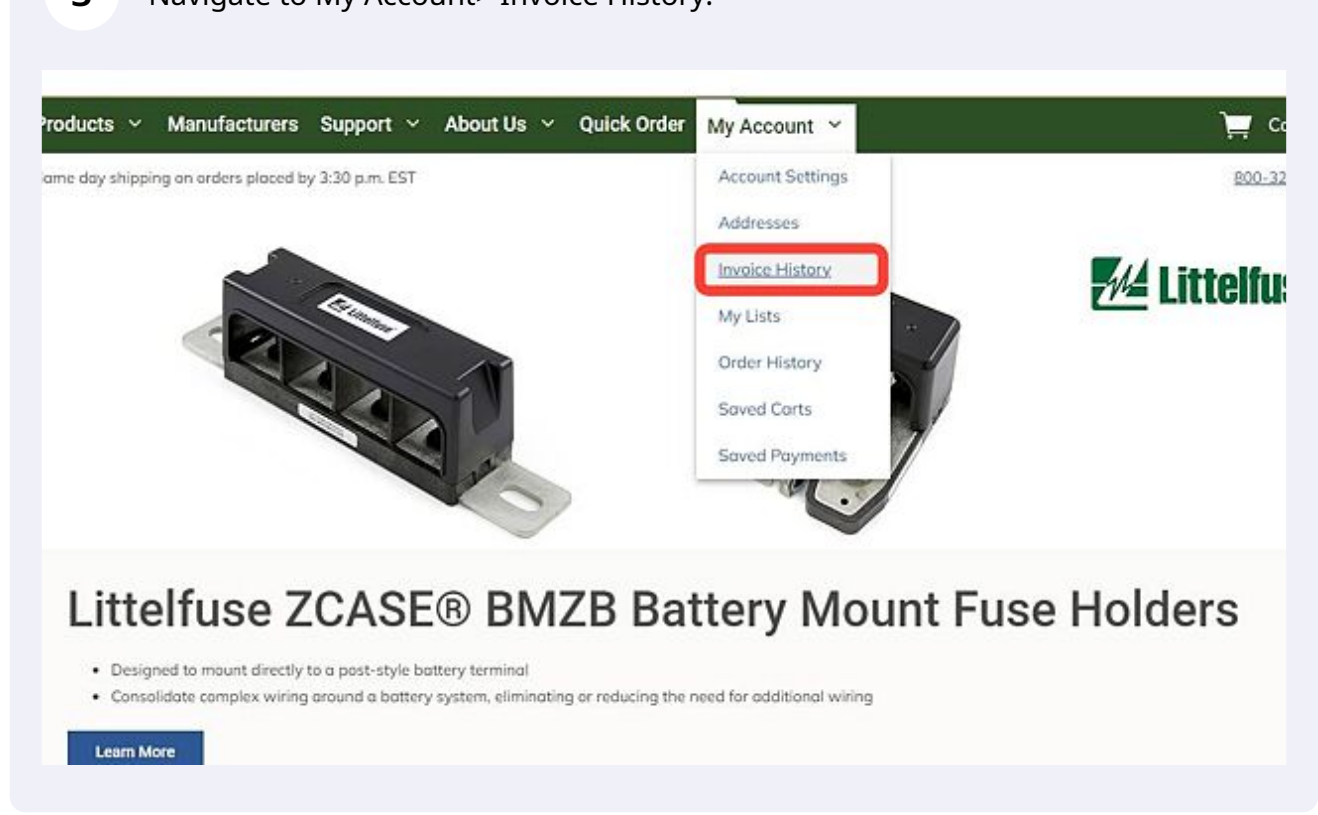

To quickly filter through previous invoices, use the arrow buttons to dictate the order your invoices appear in.

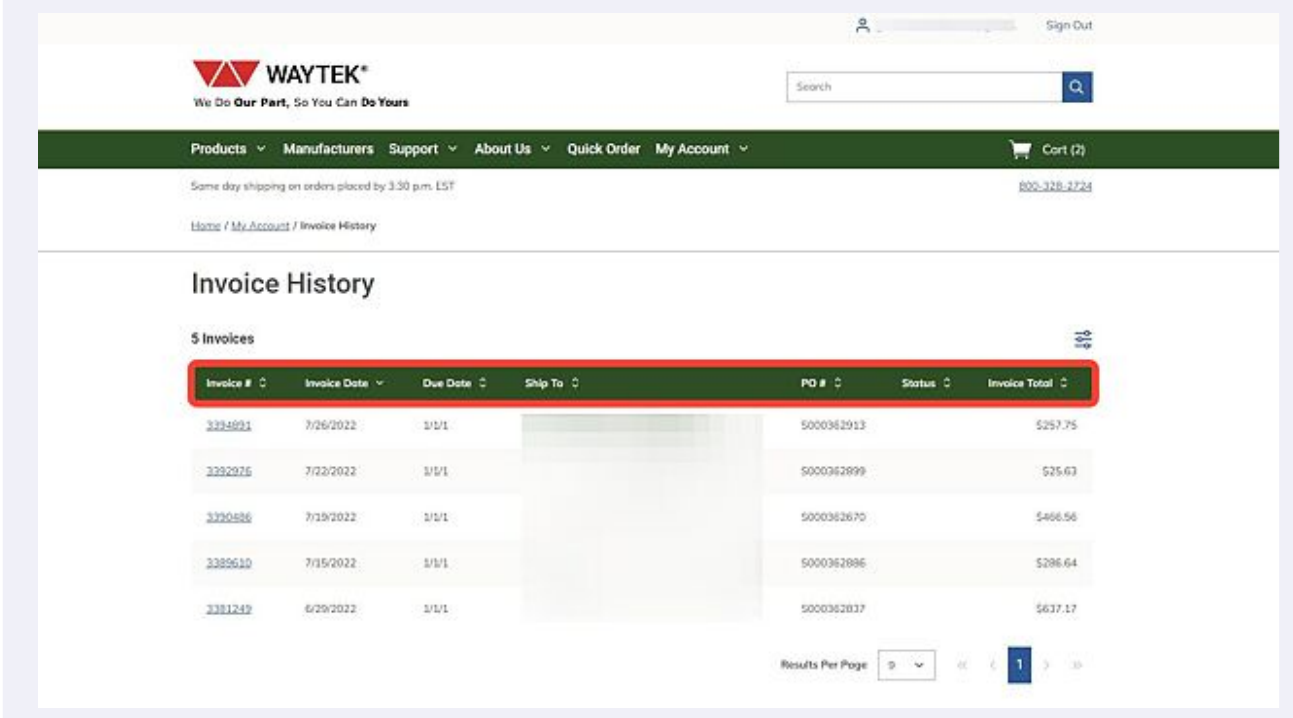

**4**

#### **5** To create a more in-depth filtered list, click on the filter icon.

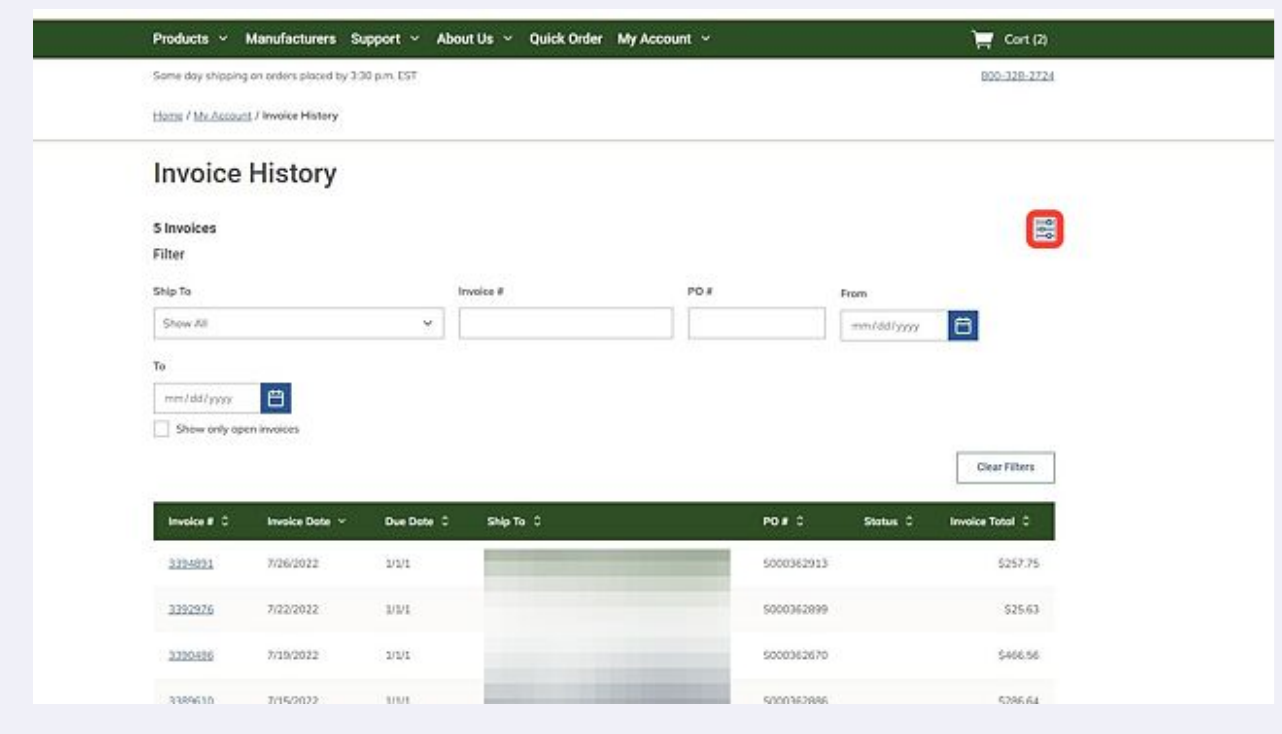

# Use the filter functionality to narrow your search.

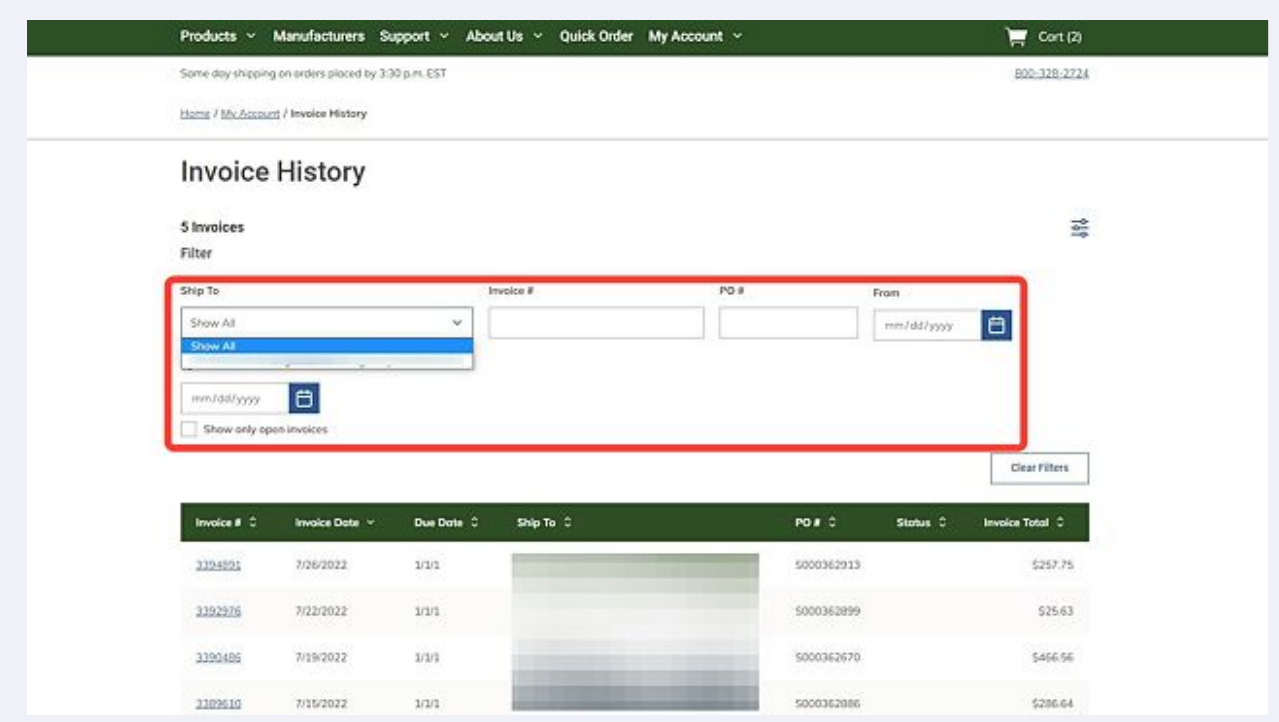

# Use the Clear Filters button to remove the entered filtering options.

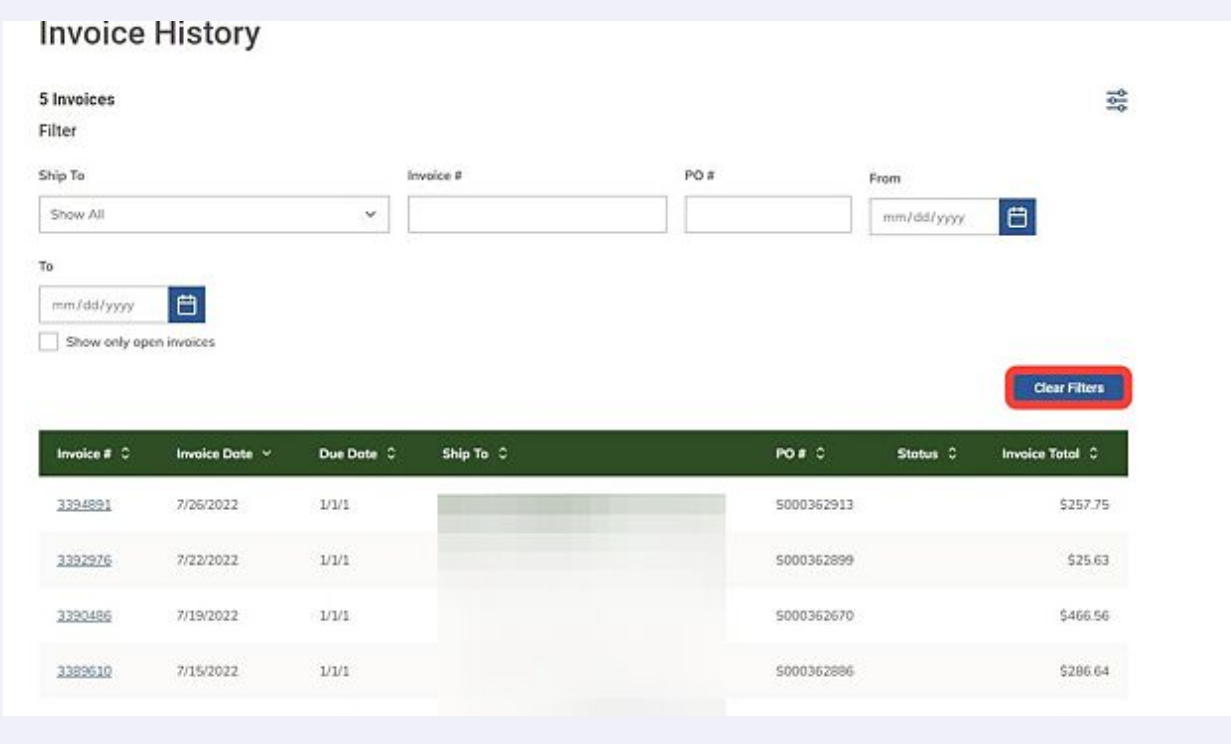

Made with Scribe - https://scribehow.com 4

**8** Once you have found the desired invoice, click on the invoice number.

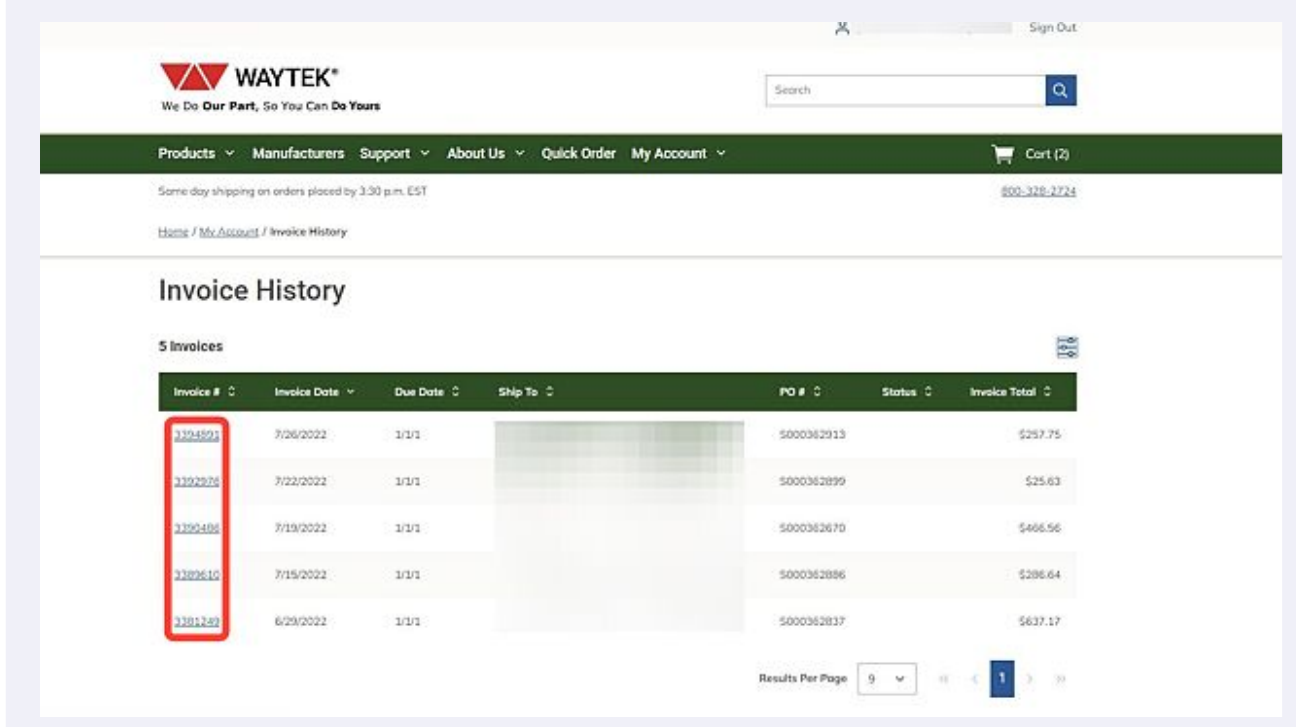

**9** The selected invoice will show you all of the information related to your order, including Shipping and Billing Information, Dates and Order Status, and Invoice total with tax.

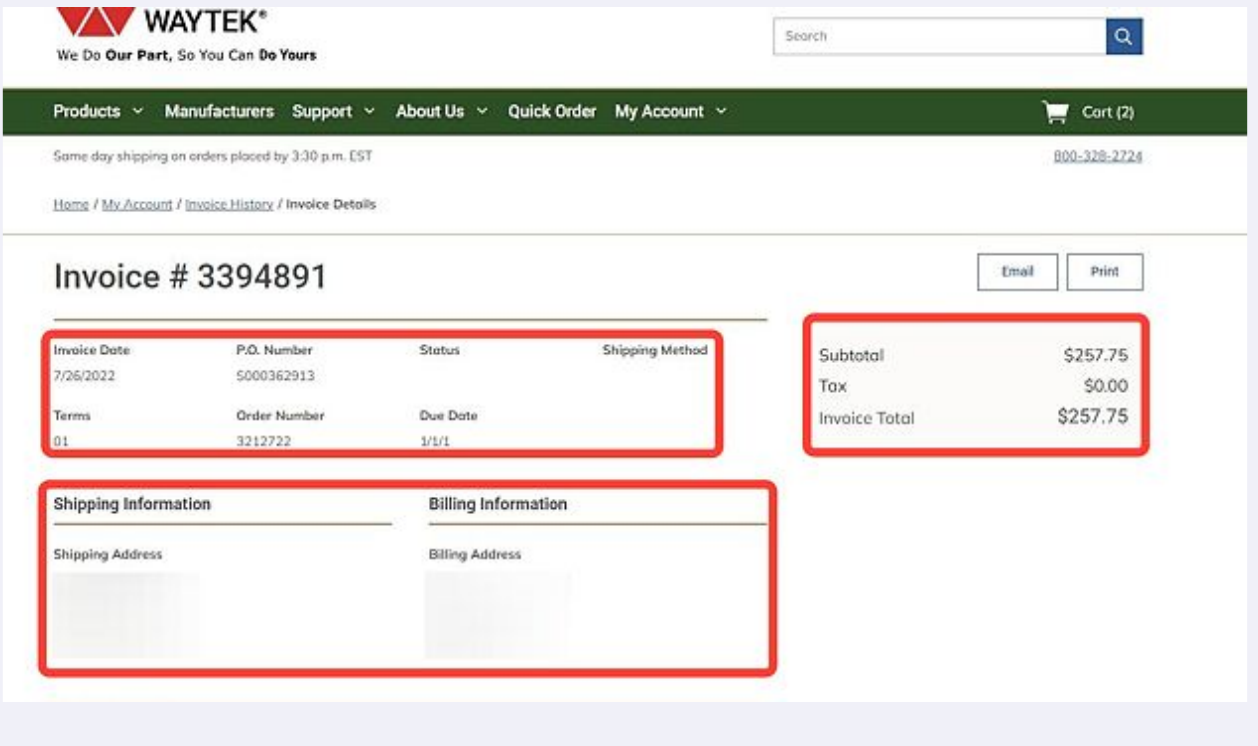

Made with Scribe - https://scribehow.com 5

Below the invoice information, you can see the Invoice Summary, which includes the parts, price, quantity, and backordered quantity of your order.

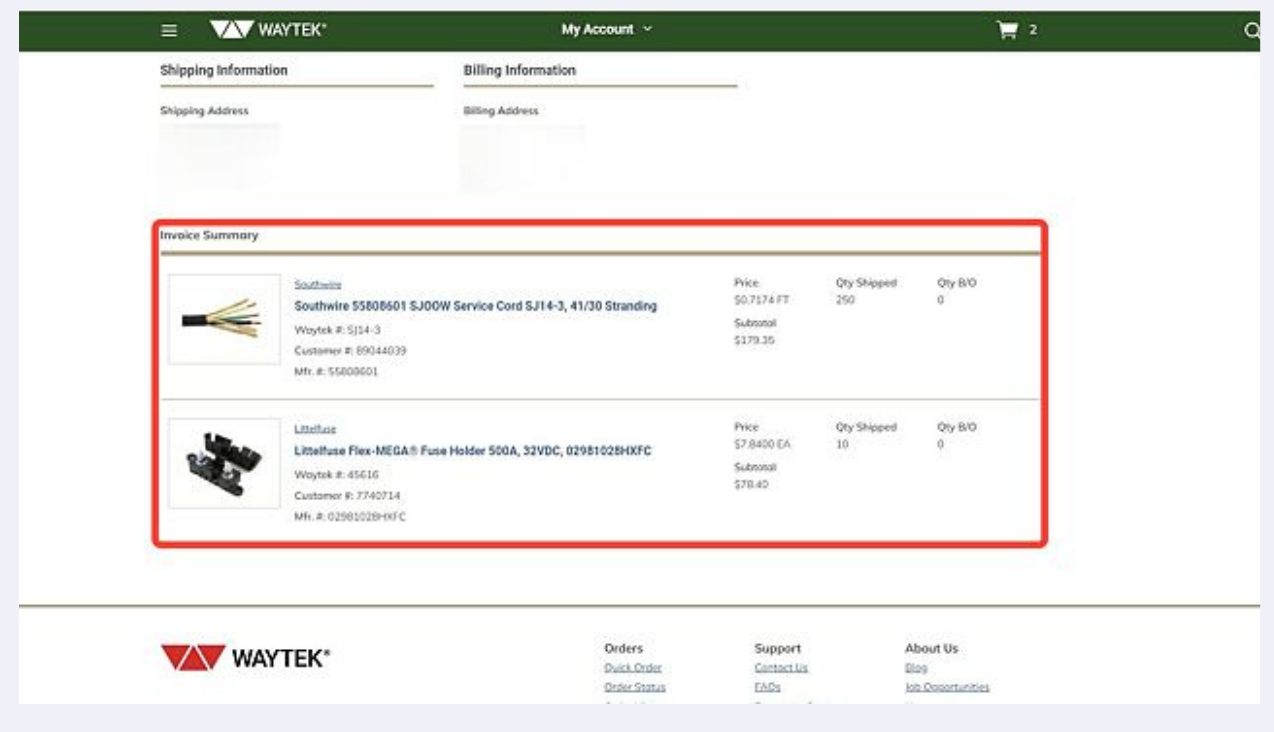

#### To email a copy of this invoice, click on the Email button.

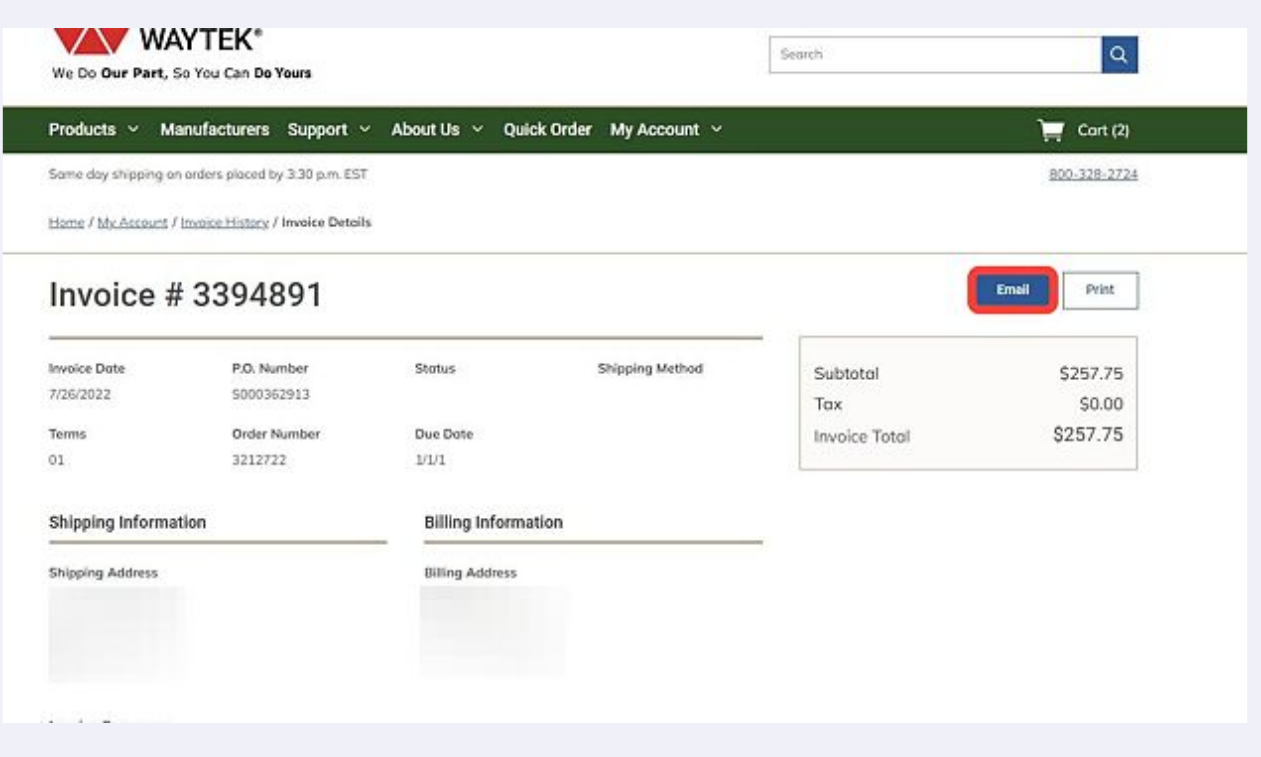

**12** Enter the email information as needed, and an optional message to attach to the invoice. Click Send when you have completed the entry, or Cancel if you do not wish to continue.

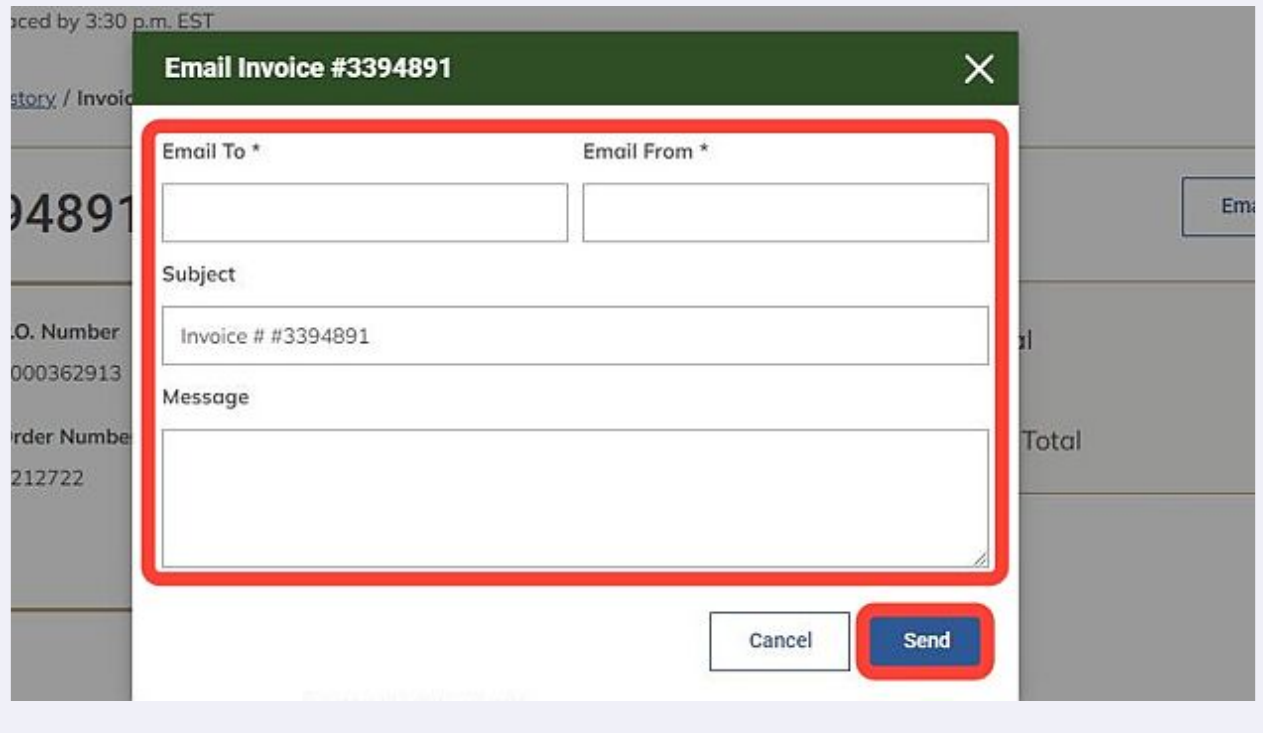

# **13** To print a copy of the invoice, click Print.

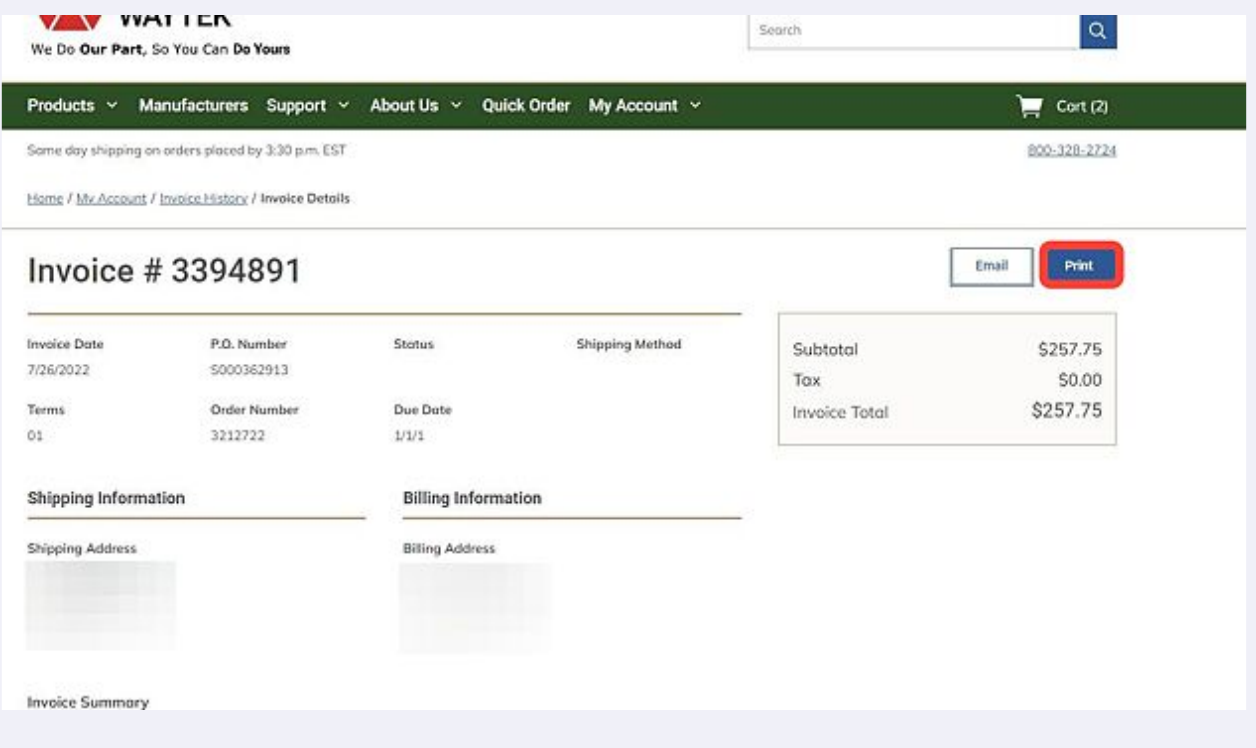

You will see a print preview page. Choose your print options to continue.

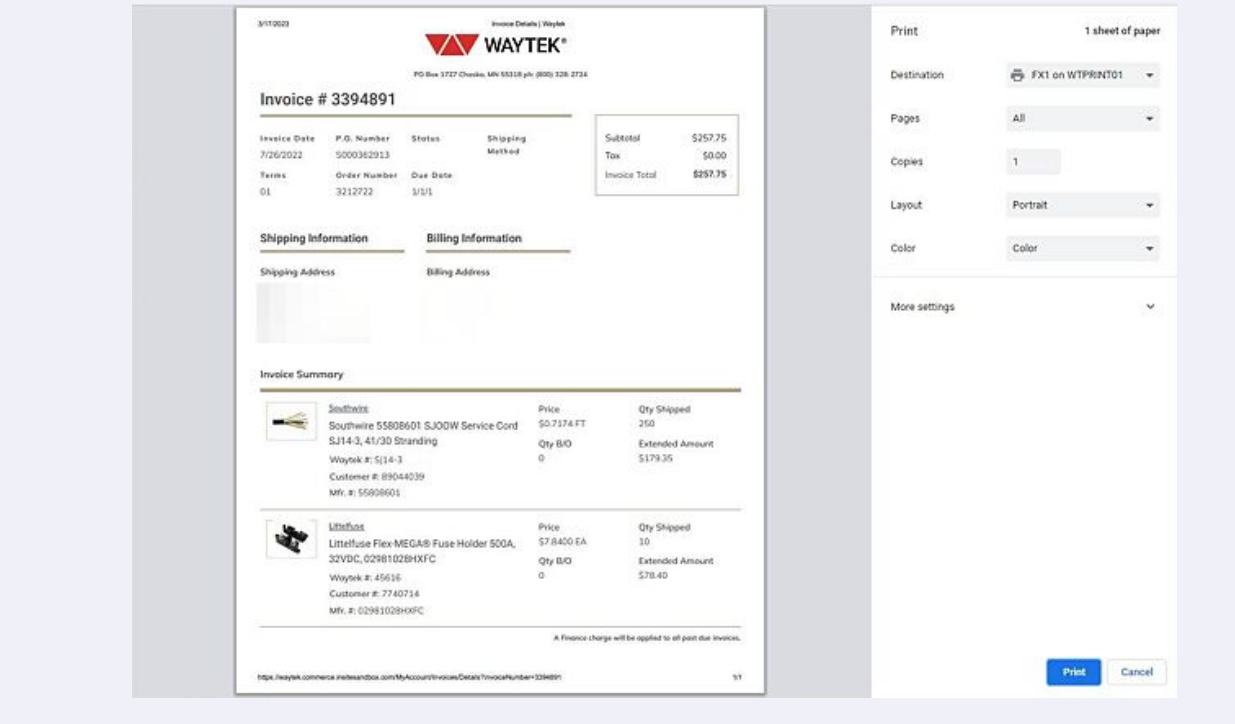

If you wish to continue, click Print.

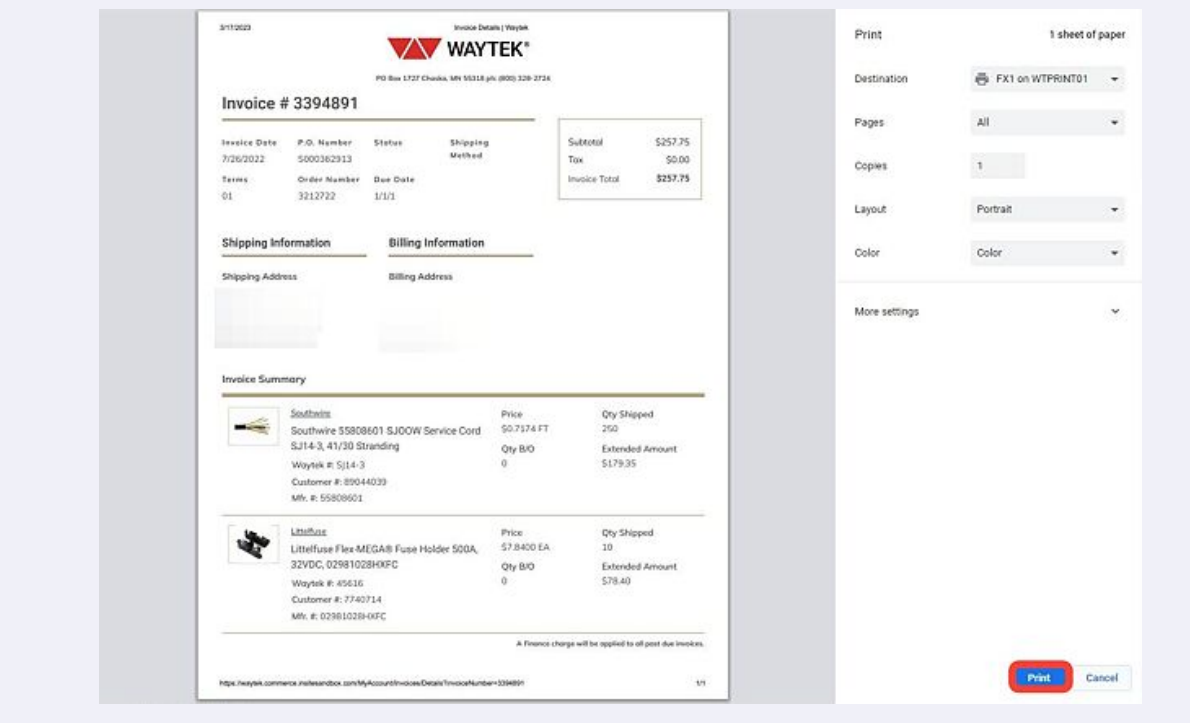